# **GOVERNMENT SERVICES**  Quick**TIPS**

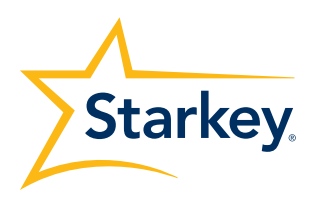

# **SURFLINK ACCESSORY SYNCING TO MUSE iQ LITHIUM-ION RECHARGEABLE HEARING AIDS**

**PRODUCT AVAILABILITY:** Muse iQ Lithium-Ion Rechargeable Devices

## **SURFLINK MOBILE 2**

Launch Inspire, then connect and detect hearing devices. Refer to the *Initial Fitting Protocol QuickTIP* for additional information.

#### **SETUP IN INSPIRE**

The back of the Synergy Charger is equipped with four LED indicators to provide information about the charging of the battery onboard the Synergy Charger. The onboard battery allows charging of the hearing aids to occur, while the Synergy Charger is away from a power source.

- 1. In Inspire, select the Accessories tab from the left navigation bar.
- 2. Select the check box next to Mobile.
- 3. Select the desired Favorite Button Configuration from the dropdown menu. Options include:
	- **a.** None
	- **b.** Start/Stop Audio Stream (default)
	- **c.** Noise Control Boost
	- **d.** Tinnitus On/Off
- 4. Select Hearing Aid Microphone Setting While Streaming.
- **5.** After programming is complete, close out of the Inspire software.

#### **SYNCING MUSE iQ LITHIUM-ION RECHARGEABLE HEARING AIDS TO SURFLINK MOBILE 2**

- 1. After closing out of the Inspire software, power on the SurfLink Mobile 2 by holding the button at the top right of the device.
- 2. Select the Settings icon on the bottom right of the SurfLink Mobile 2, then Advanced Setup, then Hearing Devices.
- **3.** Select Sync New. A message will appear "If Inspire fitting session is open, please close it now."
- 4. Insert the hearing aids into the Synergy Charger to power the hearing aids down. Once the syncing process begins, remove the hearing aids from the charger to power them on. The serial numbers will highlight in blue on the SurfLink Mobile 2 screen.
- **5.** Select Sync, then OK to complete the syncing process. Synced hearing aids are now synced for Streaming and Remote Control functionality.

NOTE: Up to two hearing aids (one right and one left) may be synced to the SurfLink Mobile 2 at one time.

For additional information about the SurfLink Mobile 2, refer to the *SurfLink Mobile 2 QuickTIP*.

The SurfLink Mobile 2 is designed to interface with your wireless hearing aids in multiple ways:

- 1. As a remote control to make hearing aids setting adjustments
- 2. As a cell phone streaming device
- 3. As an audio streaming device from Bluetooth devices, line-in input via the micro-USB jack, and built-in omni and directional microphones

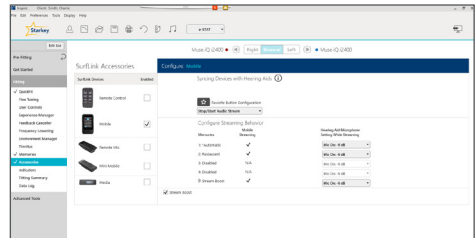

Setup in Inspire

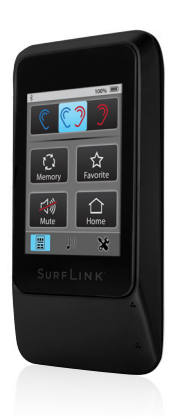

SurfLink Mobile 2

**The American Hearing** Company

#### **SURFLINK MOBILE 2**

Launch Inspire, then connect and detect hearing devices. Refer to the *Initial Fitting Protocol QuickTIP* for additional information.

#### **SETUP IN INSPIRE**

Setup in Inspire is not necessary for syncing; however, it does allow for configuration of the StreamBoost memory and microphone offsets while streaming.

- 1. Launch Inspire, then connect and detect hearing devices. Refer to the *Initial Fitting Protocol QuickTIP* for additional information.
- 2. In Inspire, select the Accessories tab from the left navigation bar.
- **3.** Select the check box next to Remote Microphone.
- 4. Mute or attenuate the hearing aid microphones during Remote Microphone streaming, if desired.
	- NOTE: By default, hearing aid microphones turn off during streaming for an open fit. Hearing aid microphones are attenuated by -6 dB during streaming for an occluded fit.
- **5.** After programming is complete, close out of the Inspire software.

## **SYNCING MUSE iQ LITHIUM-ION RECHARGEABLE HEARING AIDS TO THE SURFLINK REMOTE MICROPHONE 2**

Once synced, hearing aids will automatically connect to the remote microphone when powered on and within wireless operating range (approximately 20 feet). A maximum of two hearing aids can be synced to one Remote Microphone. Two or more Remote Microphones can be synced to the same set of hearing aids (i.e. to use one Remote Microphone while the other is charging), but only one Remote Microphone can be actively streaming to a set of hearing aids at a time.

- 1. Ensure Remote Microphone battery is charged. To charge, connect the microUSB end of the recharging cable to the Remote Microphone and the USB end to a female USB jack (i.e. a computer USB port).
- 2. Power on Remote Microphone by sliding the power on/off slider up.

NOTE: a visible white dot indicates the power is off.

- **3.** Place the Muse iQ Lithium-Ion Rechargeable hearing aids into the Synergy Charger to power them off.
- 4. Press and hold the sync icon on the slider button for five seconds until the blue LED begins to blink rapidly.
- **5.** Remove one hearing aid from the Synergy Charger to power it on. A green LED will blink on the Remote Microphone to confirm a successful sync.
- 6. Remove the other hearing aid from the Synergy Charger to power it on. Another green LED will blink on the Remote Microphone to confirm a successful sync.
	- NOTE: If only syncing one hearing aid, wait 20 seconds after sync until a red LED blinks.

The SurfLink Remote Microphone 2 is a compact device designed to wirelessly stream speech and other audio from a distance directly to the hearing aids.

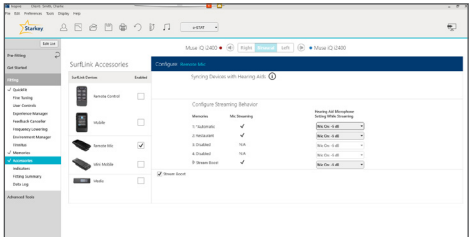

Setup in Inspire

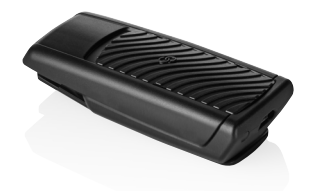

SurfLink Remote Microphone 2

7. Hearing aids will automatically begin streaming audio from Remote Microphone after successful syncing.

For additional information about the SurfLink Remote Microphone 2, refer to the *SurfLink Mobile 2 QuickTIP*.

> NOTE: All other SurfLink accessories are compatible with the Muse iQ Lithium-Ion Rechargeable hearing aids, but do not require additional syncing instructions. For additional information about the SurfLink accessories, refer to the *SurfLink Accessories QuickTIPs*.